*21 August 2009*

# **What does the web page look like and what does it do?**

#### **Logging in**

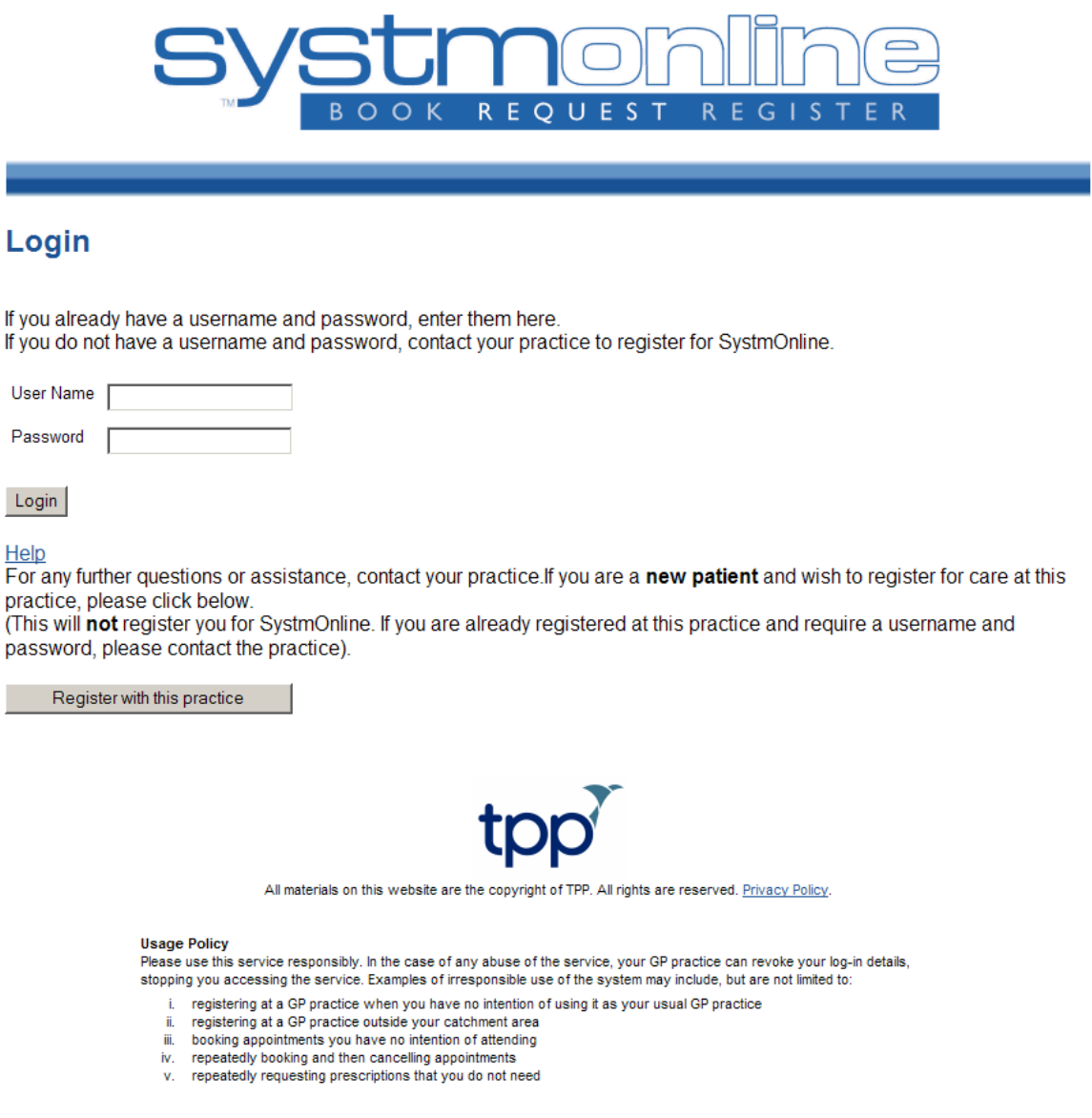

Patients following the link from your organisation website, or directly accessing SystmOnline from their browser, will see the screen above.

Prospective patients that wish to register with you will not have a user name and password and must click 'Register with this practice' to proceed (see 'Self Registration' section below).

Existing patients must have contacted the organisation to receive a user name and password before they use the service. To login, they simply enter the user name and password given to them by the organisation, then click 'Login'. They will then see the Home screen (see below).

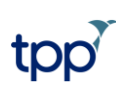

*21 August 2009*

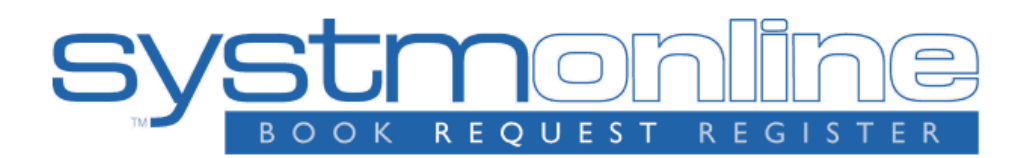

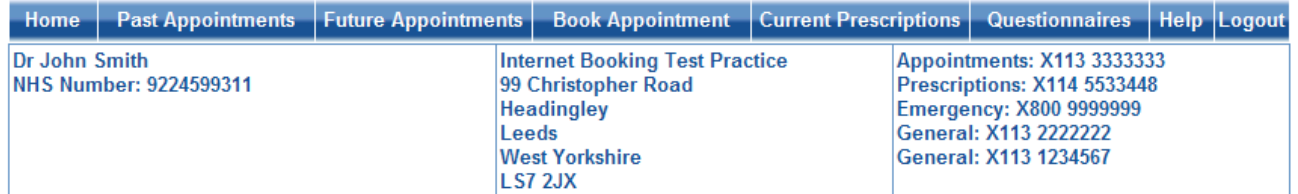

# **SystmOnline**

**View Past Appointments View Future Appointments Book Appointment Current Prescriptions** Change Password Change Contact Details **Ask a Question** Questionnaires Help Logout

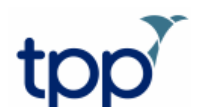

All materials on this website are the copyright of TPP. All rights are reserved. Privacy Policy.

Note that the services available from the Home screen are dependent on the services selected by the organisation. (See 'Setting up the services you want to offer' above).

Patients can navigate all the online services from here, and can return to the Home screen by clicking 'Home' on the main menu bar, or clicking the 'Back' button on any page.

The patient details box towards the top of the screen is visible on each page of the website.

### **Viewing past appointments**

Click the 'View Past Appointments' link on the Home screen, or click the 'Past Appointments' button on the main menu bar.

### **Past Appointments**

This is a list of your recent appointments

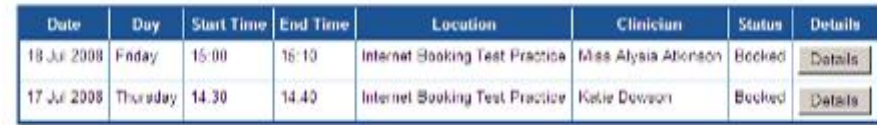

**Back** 

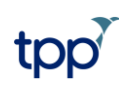

### *21 August 2009*

This screen shows the date, day, start and end time of past appointments as well as the location, clinician and booking status, e.g. 'Booked'.

Click 'Details' to see the full address and any special instructions e.g. 'Please remember to bring your medication.'

#### **Viewing and cancelling future appointments**

Click the 'View Future Appointments' link on the Home screen, or click the 'Future Appointments' button on the main menu bar.

#### **Future Appointments**

This is a list of your pending appointments. To cancel an appointment, click the Cancel Appointment button.

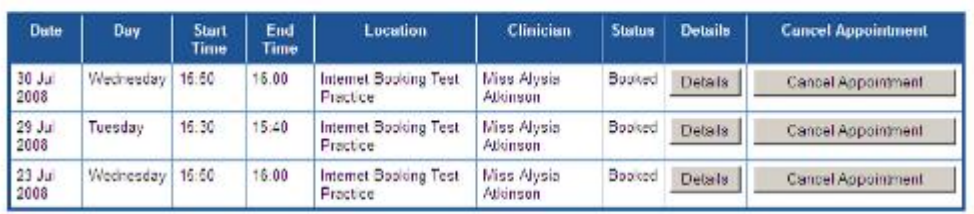

Back

This screen shows the date, day, start and end time of the future appointments as well as the location, clinician and booking status, e.g. 'Booked'.

Click 'Details' to see the full address and any special instructions e.g. 'Please remember to bring your medication.'

To cancel an appointment, click the 'Cancel Appointment' button relating to the appropriate appointment.

#### Are you sure you want to cancel this appointment?

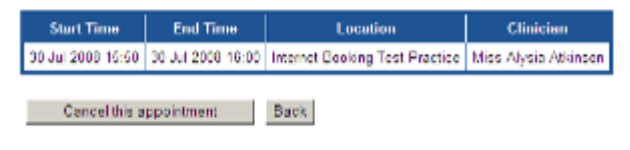

Check the appointment details and click 'Cancel this appointment'.

To continue without cancelling the appointment, click 'Back', or any other menu option.

### This appointment has been cancelled.

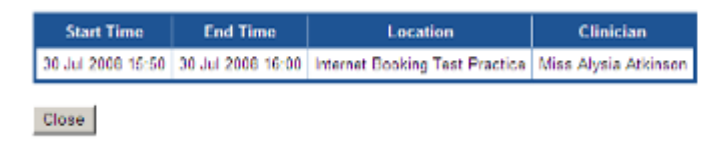

Click 'Close'.

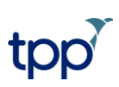

*21 August 2009*

### **Booking an appointment**

Click the 'Book Appointment' link on the Home screen or the 'Book Appointment' button on the main menu bar.

#### **Book Appointment**

#### **Available Sessions**

This is a fist of sessions that have available appointments. Find a session that you would like to book into and dick View Available Appls.

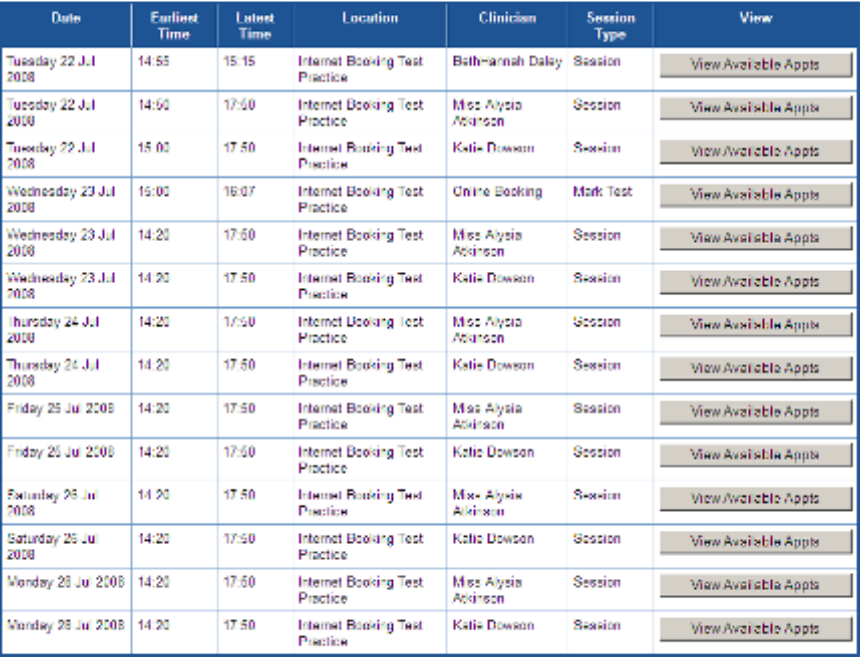

 $_{\rm{Buck}}$ 

This screen shows details of all the rotas that patients can book into (as specified by the organisation).

The table shows the date an appointment is available, the earliest and latest slot times, as well as the location, clinician and session type.

If the organisation has decided to allow patients to book more than 2 weeks in advance, a drop-down list will be available. Select an option from the list and click 'Show'.

### **Book Appointment**

#### **Available Sessions**

This is a list of sessions that have available appointments. Find a session that you would like to book into and click View Available Appts.

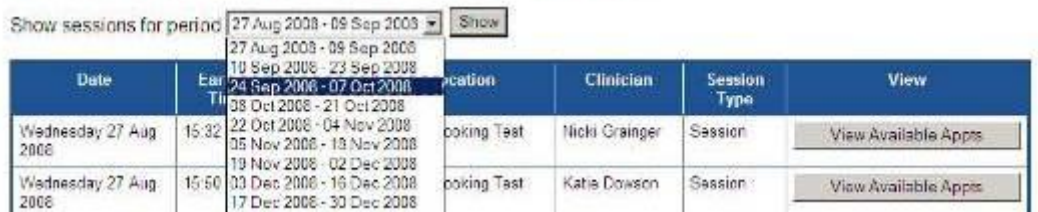

If the organisation has decided to allow patients to book at all sites (i.e. the 'Restrict booking to patient's usual branch' option is not selected on the Organisation Preferences dialog), a drop-down list will be available. Select a site from the list and click 'Show'.

*21 August 2009*

# **Book Appointment**

### **Available Sessions**

This is a list of sessions that have available appointments. Find a session that you would like to book into and click View Available Appts.

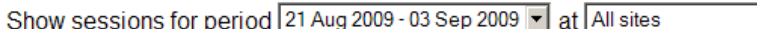

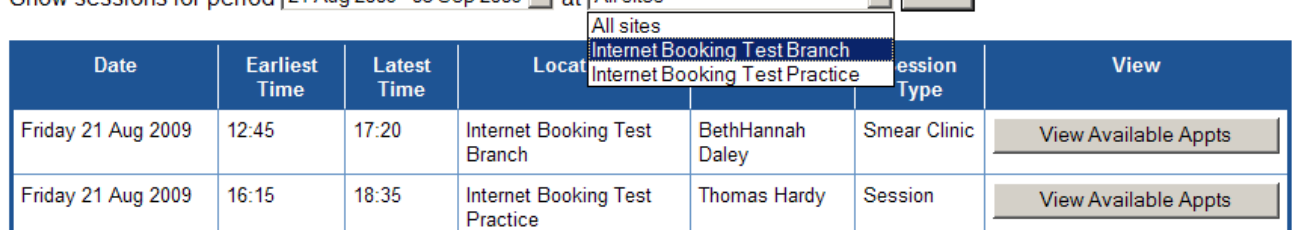

 $\overline{\blacksquare}$  Show

### Select the appropriate day/clinician/session and click 'View Available Appts'.

### **Book Appointment**

#### **Available Appointments**

This is a list of available appointment times. Choose a time for your appointment and click Book.

#### Session for Miss Alysia Atkinson at Internet Booking Test Practice on Tuesday 22 Jul 2008

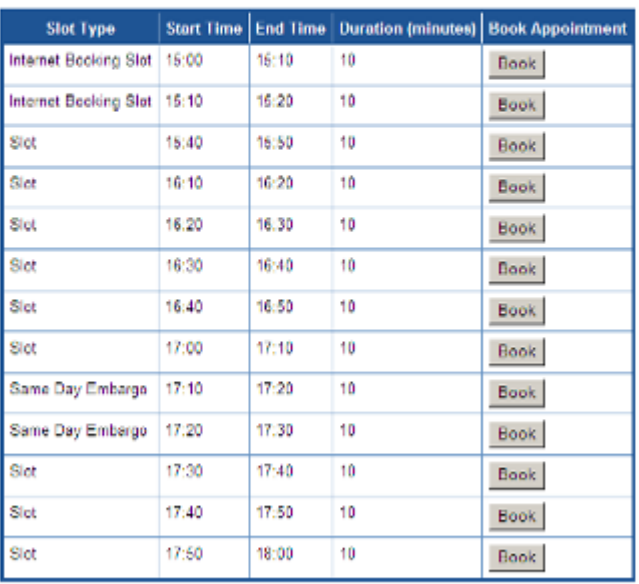

 $\ensuremath{\mathsf{Back}}\xspace$ 

A list of appointments is displayed showing the slot type, start and end time, and duration of the appointment. The number of slots shown will depend the slot types made available by the organisation, how many have already been booked, and how many the organisation has decided the patient should be able to see.

Select the appropriate appointment and click 'Book'.

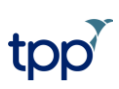

*21 August 2009*

### **Book Appointment**

#### **Confirm Appointment Booking**

Please confirm that this is the appointment you wish to book.

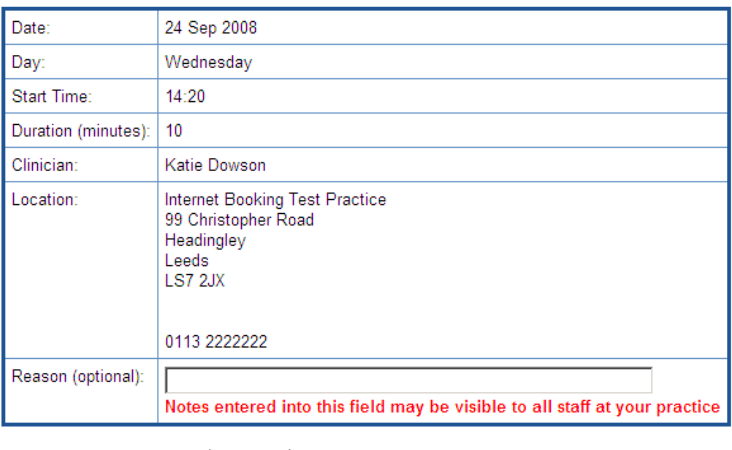

Book Appointment | Cancel

Check the details of the appointment, including the full address of the location. If appropriate, enter details of the complaint or other information, in the 'Reason' field.

To confirm the appointment, click 'Book Appointment'.

To continue without booking the appointment, click 'Cancel'.

#### **Book Appointment**

#### **Confirm Appointment Booking**

### Appointment Booked: Please remember to bring your medication

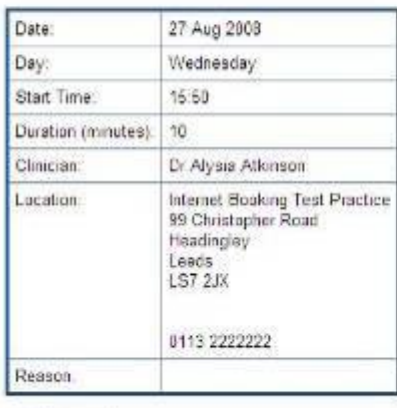

#### Pint Back

The appointment is confirmed. To print the details, click 'Print'. Otherwise, click 'Back' or any other menu option.

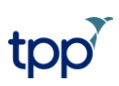

*21 August 2009*

#### **Viewing and requesting repeat prescriptions**

Click the 'Current Prescriptions' link on the Home screen, or the 'Current Prescriptions' button on the main menu bar.

### **Current Prescriptions**

To order prescriptions from the practice, tick which items you would like to order and press the 'Request Medication' button. If the item you require is not listed or you need to include further information with your request then enter this information into the 'Medication request notes' field.

Once your request has been submitted, a member of staff at the practice will process your request and issue the prescriptions ready for collection.

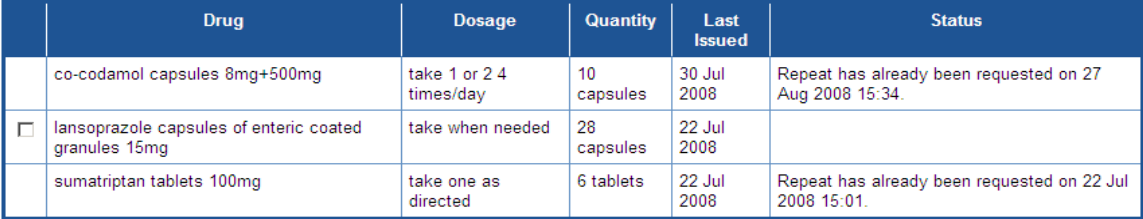

#### **Medication request notes**

You can use this field to include notes with your request. If you require a reply from your practice please include contact details

# Notes entered into this field may be visible to all staff at your practice

Request Medication

Back

All current repeat prescriptions are listed with the drug, dosage, quantity, last issued date and status.

Patients can request repeats that have been set up as 'Patient can initiate issues'.

To request a repeat prescription:

1. Select the drug by ticking the box in the left-hand column. If they wish, patients can add a note/comment in the field above the red text. Note that anything written in this field may be visible to all the staff at the organisation. (This field will only be available if the organisation has 'Enable requesting repeat template issues' selected on the Organisation Preferences dialog.)

2. Click 'Request Medication'.

### **Medication Order Summary**

A request has been sent to the practice to re-prescribe the following items. Your prescription will be ready for collection in two working days (after 2pm)

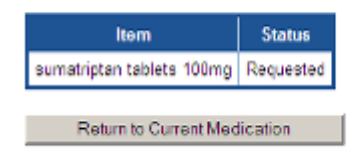

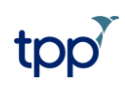

### *21 August 2009*

3. The Medication Order Summary is displayed, stating that a request has been sent to the organisation to represcribe the item(s). This is followed by the message set up on the 'Repeat Requesting' tab of the 'SystmOnline' page of the Organisation Preferences dialog.

4. Click 'Return to Current Medication' to return to the 'Current Prescriptions' screen where the Status of the drug will show that it has been requested.

### **Changing passwords**

A patient can have a new random password generated when they visit you. See the 'Audit trail/amend or remove registration' section above.

After logging in, however, they can change their random password to a more memorable one. Passwords must be 8 or more characters long and must contain at least one number and one non-alphanumeric character, e.g. '!' or '?'

1. Click the 'Change Password' link on the Home screen.

### **Change Password**

Enter you current password and then the password you want to use from now on.

Passwords are case sensitive and must.

- be at least 8 characters long
- contain at least one letter (a-z)
- · contain at least one numeric character (0-9) - contain at least one other character (e.g. l"£\$%).

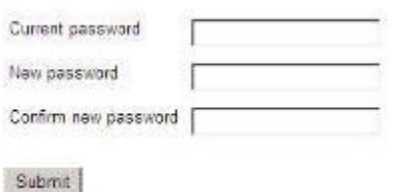

2. Enter the current password.

- 3. Enter the new password.
- 4. Re-enter the new password.
- 5. Click 'Submit'.

6. Patients are advised to memorise the new password, and not to write it down or disclose it to anyone else. The patient may need to wait up to an hour before they can login with their new password.

7. Click 'Back'.

### **Changing Contact Details**

- 1. Click the 'Change Contact Details' link on the Home screen.
- 2. Enter the new details then click 'Submit new contact details'.

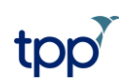

#### *21 August 2009*

### **Change Contact Details**

You can submit a new address, telephone number or email address to your practice using the form below. Your practice may contact you to verify the information.

#### **New address**

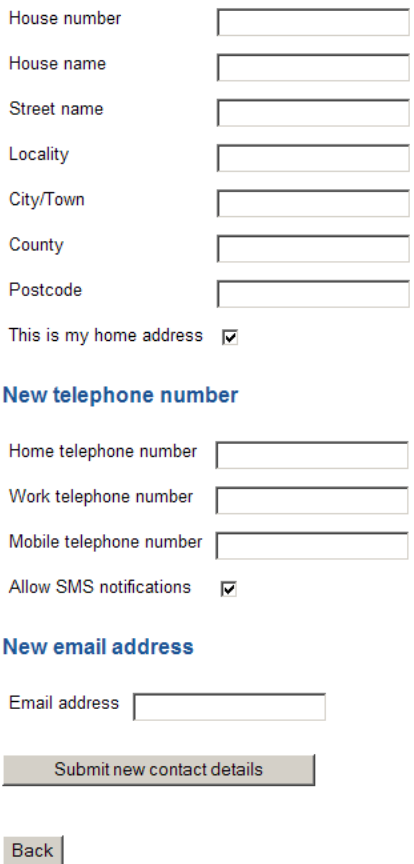

3. A message is displayed showing that the details were sent successfully.

#### **Ask a Question**

If patients wish to submit a question to the organisation, they can do so using this option.

- 1. Click the 'Ask a Question' link on the Home screen.
- 2. Type the question into the box.

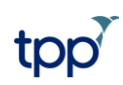

Help

### *21 August 2009*

### **Ask a Question**

Use the form below to submit a question to your practice.

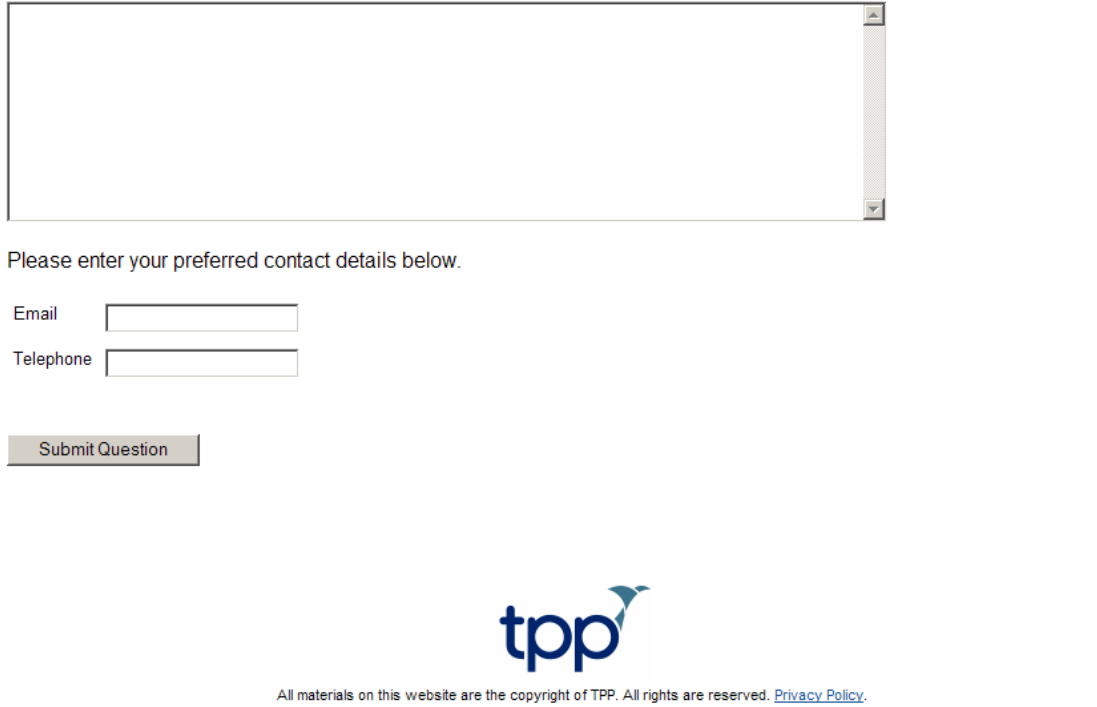

- 3. Enter your preferred contact details so that staff at the organisation know how to respond to your question.
- 4. Click 'Submit Question'.
- 5. A message is displayed to confirm that your question was submitted.

#### **Submitting Questionnaires**

If patients wish to complete a questionnaire, they can do so.

1. Click 'Questionnaires' on the Main Menu, or click the 'Questionnaires' link on the Home screen.

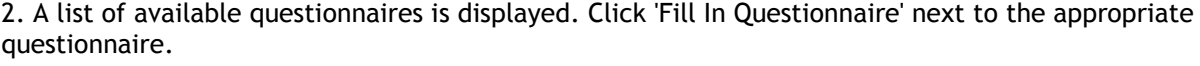

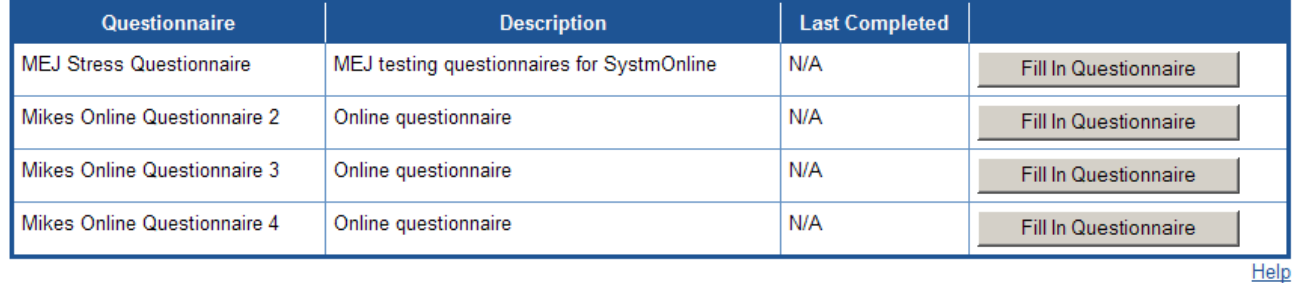

3. The questions are displayed. Select the answer(s) for multiple choice questions, or type into the blank field for free text questions.

*21 August 2009*

#### **Online questionnaire**

#### 1 - Self Online Questionnaire

#### 1.1 - Common Issues

- 1 Questions on day to day activities.
- 2 Can you perform general housework?  $C$  1 - Yes  $O2 - No$
- 3 Can you get up and down stairs?  $C$  1 - Yes  $\bigcirc$  2 - No
- 4 How often do you fall?
- $\degree$  1 10+ times a day
- $\degree$  2 5-10 times a day
- $\circ$  3 1-5 times a day
- O 4 Never

#### 1.2 - Common questions con'd........

5 - Which of these do you need help with?

- $\Box$  1 Shopping
- $\square$  2 Driving
- $\Box$  3 Cooking

6 - List anything else not shown above

 $\frac{1}{\sqrt{2}}$ 

7 - Any further comments

Submit Print

- 4. When all of the questions have been answered, to print the questionnaire, click 'Print'.
- 5. When ready to send the questionnaire to the practice, click 'Submit'.
- 6. A message is displayed stating that the questionnaire has been sent.

### Your answers have been sent to your practice.

#### They will be reviewed by a member of staff before being added to your record.

 $\blacktriangle$ 

 $\overline{\mathbf{v}}$ 

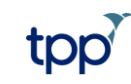

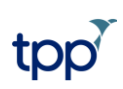

## *21 August 2009*

### **Getting Help**

To see instructions on how to use SystmOnline, do one of the following:

- a. Click the 'Help' link on the home page.
- b. Click 'Help' at the bottom right of any other screen.
- c. Click 'Help' in the menu bar at the top of the screen.

#### **Logging out**

To logout, click the 'Logout' link on the Home screen or the 'Logout' button on the main menu bar.

Note that the website will automatically log out after a period of inactivity. Enter user name and password to re-enter the site.

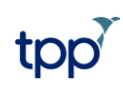

*21 August 2009*

### **Self Registration**

Prospective patients wishing to self register need to click 'Register with this practice' on the login screen.

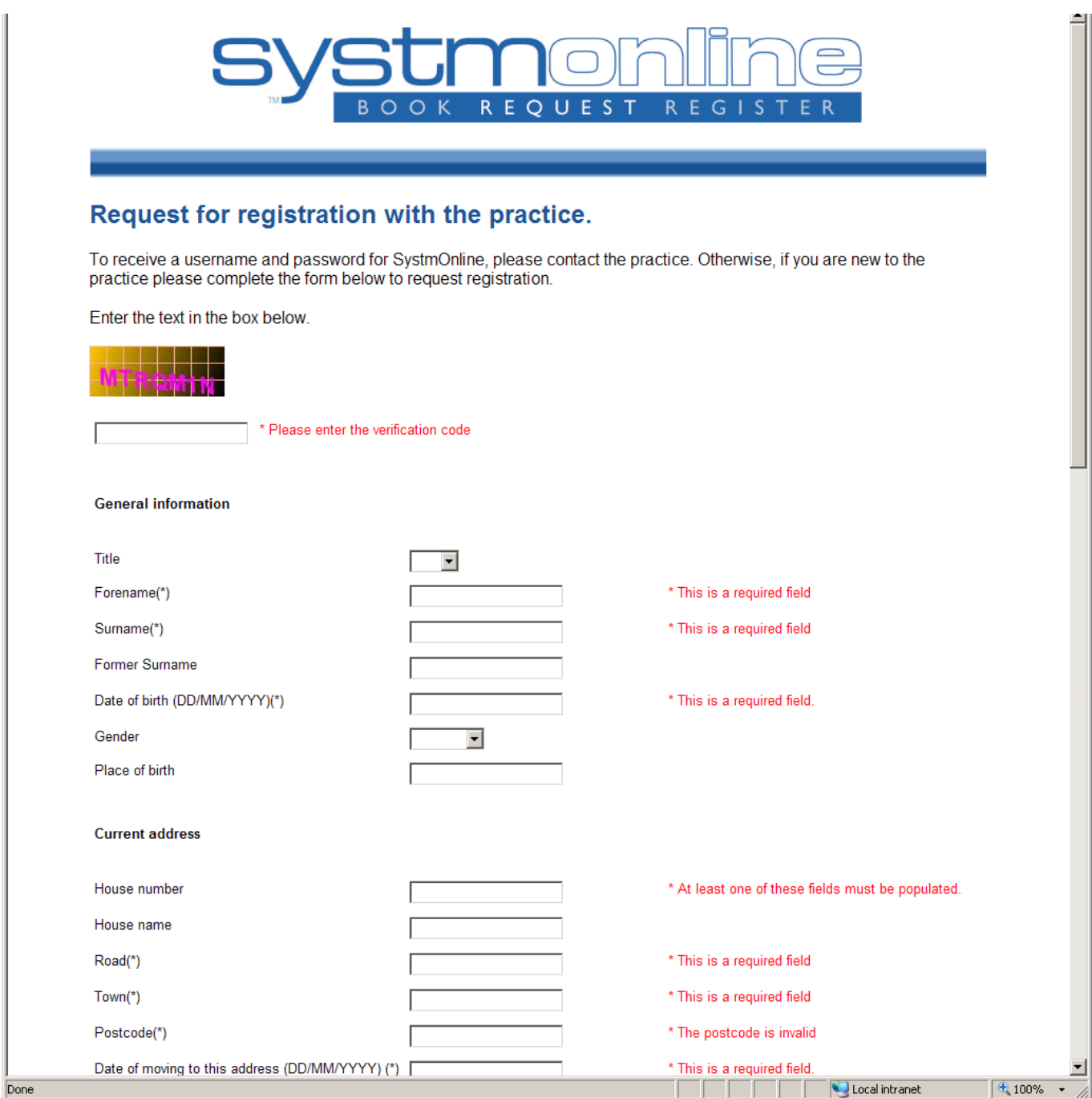

They will then be presented with a form to fill in.

A random verification code is displayed against coloured blocks. This code must be entered in the field below.

The registration form must then be completed. The fields marked '\*This is a required field' are mandatory. This should all be information the patient has to hand, such as their date of birth and address.

They may also complete the non-mandatory fields, such as correspondence address, NHS Number and ethnicity. To return to the login screen without self registering, click 'Back'.

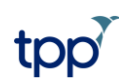

#### *21 August 2009*

To complete the registration click 'Submit'. If any mandatory fields have been left blank or any information entered incorrectly (e.g. dates in the wrong format), they will be flagged and the patient must enter a new verification code at the top of the screen, ensure all fields are correctly completed and click 'Submit' again.

If the organisation has decided that a GMS1 form should be available the patient will see the following screen:

### **Self Registration Successful**

Your registration details have been submitted to the practice. If you do not receive a confirmation of your registration within the next few days, you should contact the practice.

You must now fill in a GMS1 form which you need to print and post to your practice. The address will be found on the practice's website.

Click here to go to the GMS1 form

To go to the GMS1 form, click the button.

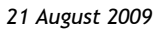

# **GMS1 Registration Form**

Complete the form below and then print it using the print button at the buttom of the screen. Sign the relevant parts and then post it to the practice. The address is on practice's website.

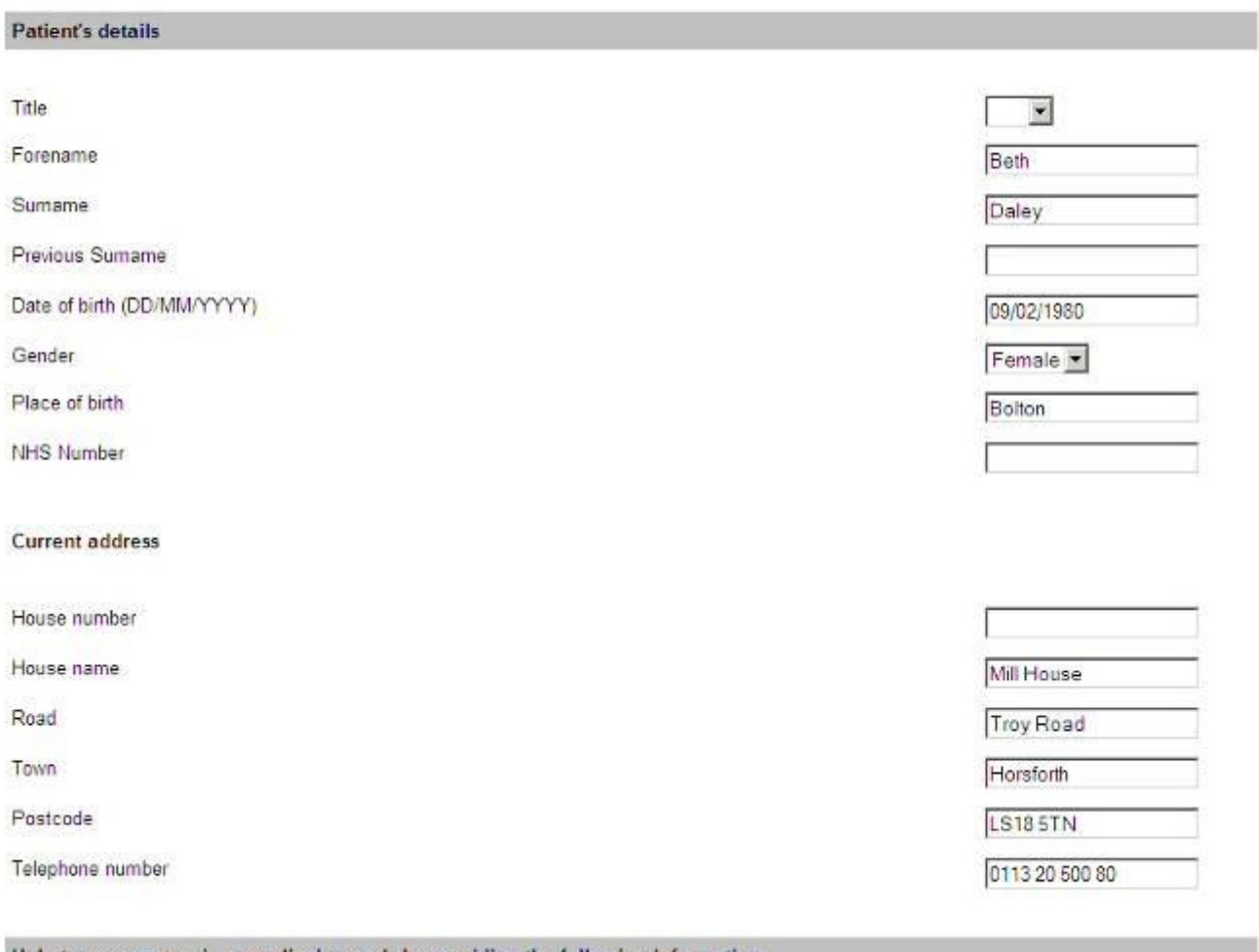

Help trace your previous medical records by providing the following information

The GMS1 Registration form is displayed, pre-populated with the information previously entered.

At the foot of the page, click 'Print' to print the form.

### **Usage and Privacy Policies**

If you have concerns about the way a patient is using the online service, you may revoke their log-in details (you can re-instate them later if appropriate). If/when you do this is up to you. However, the following Usage Policy has been included on the site to warn patients that abuse of the service will not be tolerated:

*Please use this service responsibly. In the case of any abuse of the service, your GP practice can revoke your log-in details, stopping you accessing the service. Examples of irresponsible use of the system may include, but are not limited to:* 

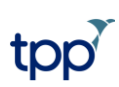

*21 August 2009*

- *i. registering at a GP practice when you have no intention of using it as your usual GP practice*
- *ii. registering at a GP practice outside your catchment area*
- *iii. booking appointments you have no intention of attending*
- *iv. repeatedly booking and then cancelling appointments*
- *v. repeatedly requesting prescriptions that you do not need*

Some patients may be concerned about the use of personal information entered on the site. To this end, the site includes a Privacy Policy as follows:

*TPP is committed to protecting your privacy online. The personal information you enter on this website is strictly controlled. Information entered is available only to members of staff with appropriate access rights at your GP practice - i.e. those managing appointment booking, repeat prescribing and patient registration. Your personal information will not be shared with any third parties. Your personal information will not be sold to any third parties.*

### **How does the organisation find out what patients have requested online?**

#### **Booked appointments**

Appointments booked online will be shown as booked slots on the Appointments Overview or Ledger. The slot will have an 'SystmOnline Appointment' flag. All the usual actions will be available for dealing with this appointment.

#### **Cancelled appointments**

Cancelled appointments will be removed from the Appointments Overview or Ledger. In addition, an 'SystmOnline Booking Cancelled' Task will be created, showing that the patient has cancelled the appointment. The Task also includes the appointment start time and date, duration of appointment, date the appointment was booked and the staff member.

To remove the Task from the Task List, change the status to 'Completed'.

#### **Repeat Requests**

A 'SystmOnline Repeat Request' Task will be created, showing the drug, dose and quantity that the patient has requested, and their email address.

To action the Task, double-click on it, or right-click and select 'Action' or click the 'Action the selected Task(s)' button on the tool bar.

The patient record is retrieved and the following message displayed: 'The patient has requested the following repeat prescriptions: [DRUG] Do you wish to issue them? Note that if you choose to issue them manually and save the patient record then the prescription request task will be marked as complete.'

Click one of the following:

- a. Issue all the Patient Specific Warnings dialog is displayed. Consider the warnings and if appropriate, click 'Proceed'. The Repeat Prescription screen is displayed, showing all the patient's other current repeat templates, giving you the opportunity to issue any that may also be required. Process as usual and save the patient record. The Task will be marked as 'Completed'.
- b. Issue manually the Repeat Prescription screen is displayed, showing all the patient's current repeat templates. Process as usual and save the patient record. The Task will be marked as 'Completed'.
- c. Cancel closes the dialog and discards the patient record. The Task will remain on the Task List.

Note: if the patient has requested repeat templates which have subsequently been marked in error, the Task will be completed but no repeats will be issued.

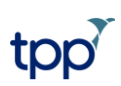

*21 August 2009*

### **Self Registration**

A 'SystmOnline Self Registration' Task is created, showing the patient's name, date of birth, telephone number and IP address\* 2 , GMS status and Acceptance type (if the patient selected 'Yes' to 'Have you got an NHS Medical Card (GMS1)?').

To action the Task, double-click on it, or right-click and select 'Action' or click the 'Action the selected Task(s)' button on the tool bar. Then:

- 1. The patient record is opened. Select 'Patient>Patient Maintenance>Patient Care (IOS)' from the Main Menu.
- 2. Select a 'Registered GP' from the drop-down list.
- 3. Select a 'Usual GP' from the drop-down list.
- 4. Click 'Save'.
- 5. Save the patient record.

Note that if the patient record is discarded before step 5 above, the registration will not take place, but the Task will be marked as 'Completed'. If this happens, users may wish to find the patient's telephone number in the original Task and contact them.

### **New Contact Details**

A 'SystmOnline New Contact Details' Task is created, showing the patient's new details.

To action the Task:

1. Select 'Workflow>Task List from the Main Menu.

2. Select the Task, then double-click on it, or right-click and select 'Action' or click the 'Action the selected Task(s)' button on the tool bar.

3. If the new details include a new address, the 'New Address' dialog is displayed. Check the details and amend if necessary. Click 'Ok'.

If the new address includes invalid details, e.g. an unknown postcode, you will be prompted to enter the address manually. The 'New Address' dialog is displayed. Enter the details and click 'Ok'.

4. You will then be prompted to save all changes, including any email and phone number changes.

Do one of the following:

- a. Click 'Save' to save the changes and action the Task.
- b. Click 'Reject Changes' to action the Task without saving the changes.
- c. Click 'Cancel' to return the Task to the Task List without taking any action.

### **Submitted Questions**

A 'SystmOnline Patient Question' Task is created, showing the patient's question and the contact details they want you to use to respond to them.

### To action the Task:

 $\overline{a}$ 

1. Select 'Workflow>Task List from the Main Menu.

<sup>\*</sup> The IP Address may be useful if you suspect that the service is being abused - you will be able to see for example that a number of self registrations are being performed from the same IP Address.

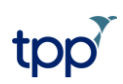

### *21 August 2009*

2. Select the Task, then double-click on it, or right-click and select 'Action' or click the 'Action the selected Task(s)' button on the tool bar.

3. The following question is displayed: 'Do you want to add the patient's question to the patient's record?' Click 'Yes' or 'No' as appropriate. If you click 'Yes', the 'Additional Notes' dialog is displayed. Enter any additional notes and click 'Ok'.

### **Completed Questionnaires**

A 'SystmOnline Questionnaire Completed' Task is created stating the name of the questionnaire that has been completed.

To action the Task:

1. Select 'Workflow>Task List from the Main Menu.

2. Select the Task, then double-click on it, or right-click and select 'Action' or click the 'Action the selected Task(s)' button on the tool bar.

3. The questionnaire dialog is displayed showing you the answers that the patient selected and the associated Read codes.

4. Do one of the following:

a. Click 'File To Record'. The message 'This will lock this questionnaire and prevent any future changing of answers by any user. Do you want to continue?' is displayed. Click 'Yes'. The 'Linked Item Derivation' dialog is displayed showing the Read codes that will be added to the record. De-select any you do not wish to save, then click 'Add Checked To Record'. Click 'Yes' to confirm. The Task will be marked as 'Completed'.

b. Click 'Discard'. Click 'Yes' to confirm. The Task will be marked as 'Completed'. No questionnaire answers or associated Read codes will be saved to the record.

c. Click 'Cancel'. Return to the Task List screen without actioning the Task.

### **What does this cost the organisation?**

Use of this service is free of charge to both organisations and patients.

Any costs incurred in adding the link to the organisation website, or in marketing the service to patients, are the organisation's responsibility.

### **Security and availability**

The booking website is available 24 hours a day, 7 days a week, 365 days a year. As with all websites, there may, however, from time to time be short periods when it is not available in order to carry out essential maintenance. TPP anticipates this will be a rare occurrence.

The website is simple and small meaning that most patients will have no trouble loading the page, whatever their internet provider, PC spec, or bandwidth.

The SystmOnline service has been fully tested by TPP, CSC and CFH, and has been accredited. As such, it is fully secure.

### **Troubleshooting**

If a patient contacts you to say that they are having difficulty logging in to SystmOne, make the following checks:

1. Did the patient wait at least one hour since obtaining their SystmOnline username and password before trying to log in?

2. After the SystmOnline username and password were created, was the patient record saved? To check this:

a. retrieve the patient record

- b. go to the Administrative tree
- c. select the 'SystmOnline' node

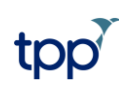

### *21 August 2009*

d. check the following options are displayed: 'View Audit Trail', 'Amend Registration', 'Remove Registration'. If they are not, it means that the patient's record was not saved.

3. Is the patient's password eight characters long and does it contain at least one number and one nonalphanumeric character? (e.g. password5% or 2opensesame!)

If the patient's password has already been reset several times and they are still unable to log in, call TPP on 0113 2050080 for advice.